## DORSET FOOTBALL LEAGUE REGISTERING PLAYERS

[wholegame.thefa.com](https://wholegame.thefa.com/)

1. Log in to Whole Game System and click on the Club Secretary tab a the top

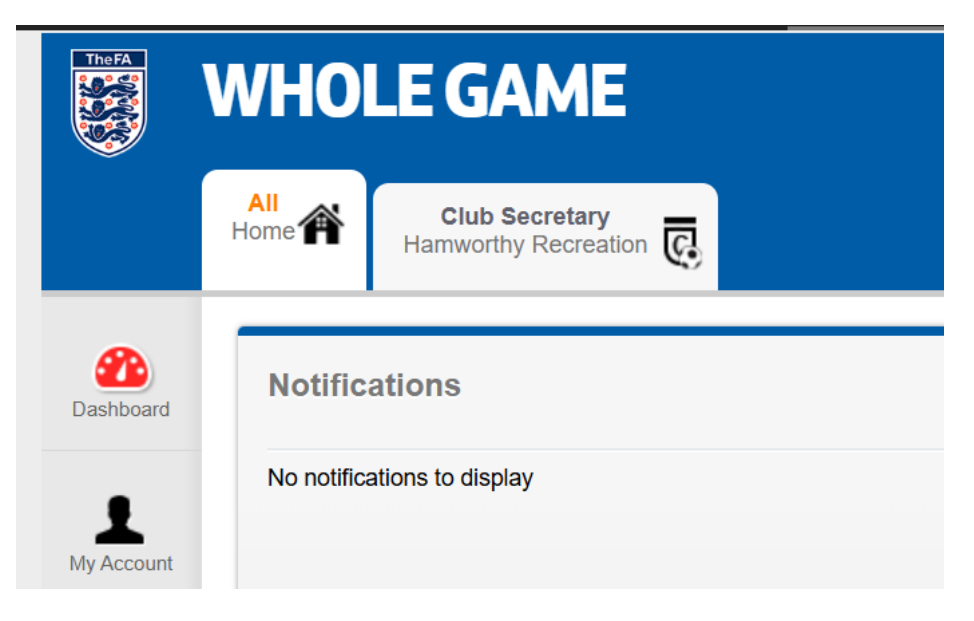

2. On the left-hand side click on Player Registration

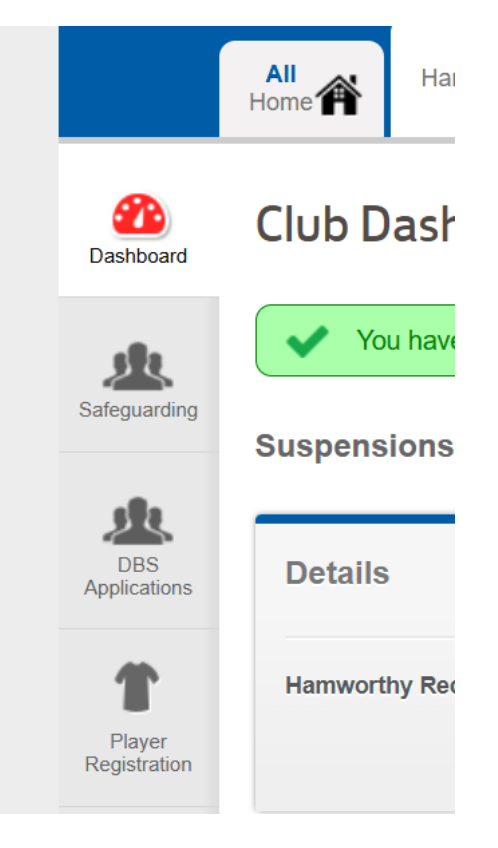

3. If the player is not already registered to your club, click on Add Player – If already registered the go to stage 6 below

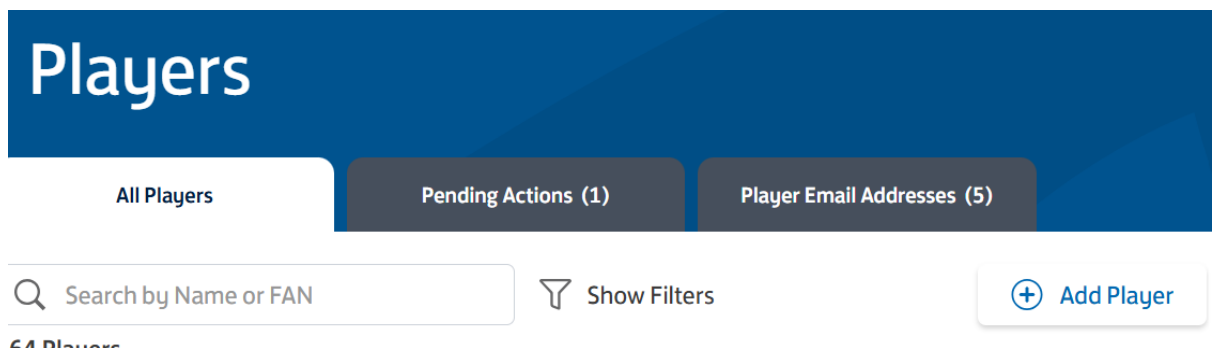

#### 4. Search FA Players

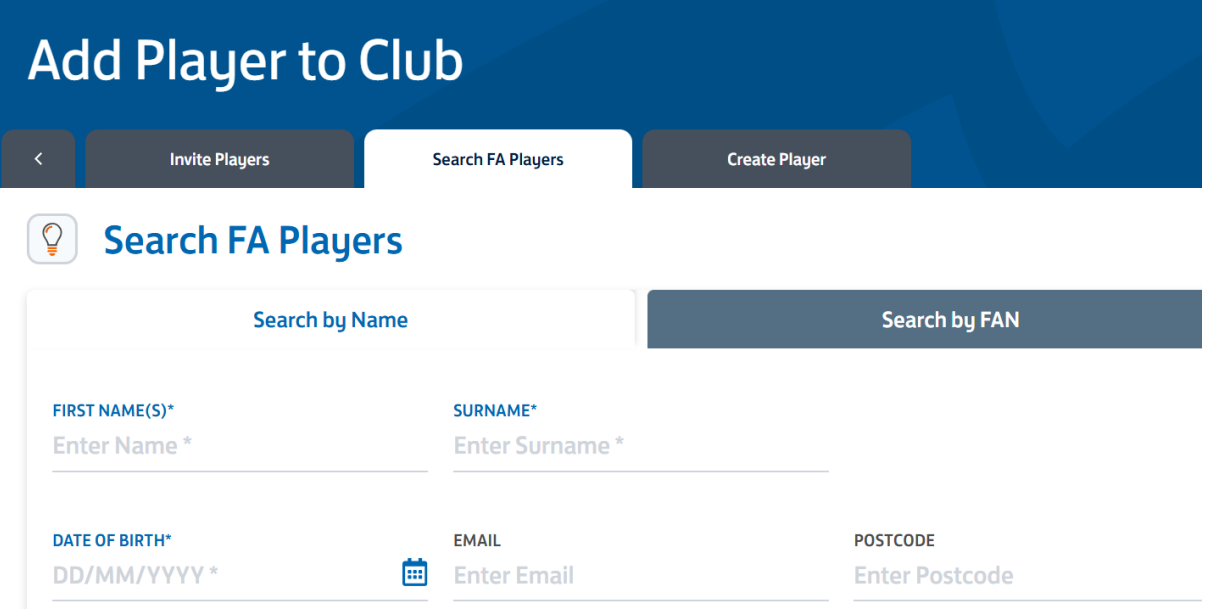

5. You need a First Name, Surname and Date of Birth. The player will then be listed and can be added to the club. If you do not find the player by search, then check the details and try again. Try alternatives of names e.g. Tony, Anthony, Mike, Michael etc. It is unlikely that a player is not already on the Whole Grame System as it has been running for many seasons.

However, should you need to create a new player entry please see Appendix 'A'

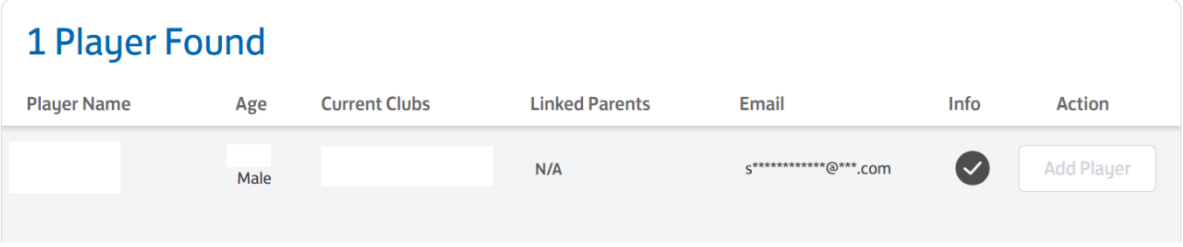

Click on Add Player

6. If your player is already linked to your club then process the registration from this stage. Search for the player using the box at the top of the Players page

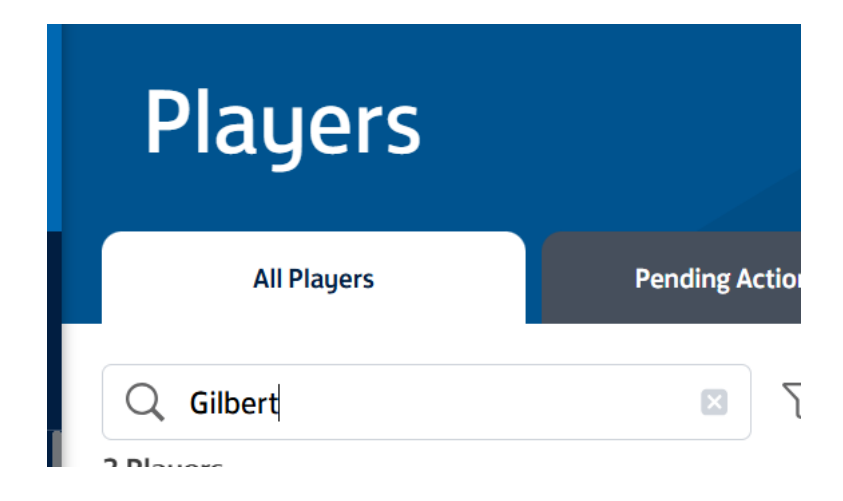

7. Click on the player's entry

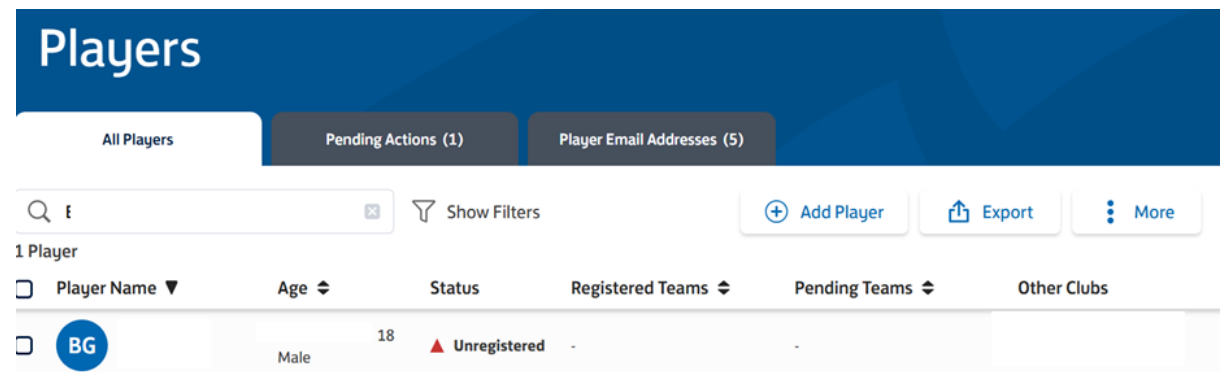

8. Then click Add to Team

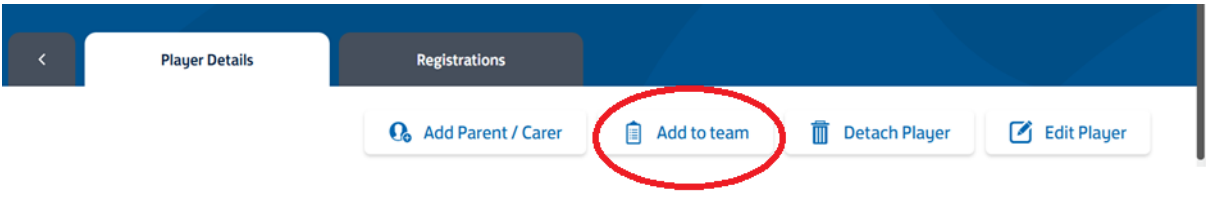

9. The Teams for your club will be listed. Tick the one or more teams that you want to register the player for and then click NEXT

Select from eligible teams below:

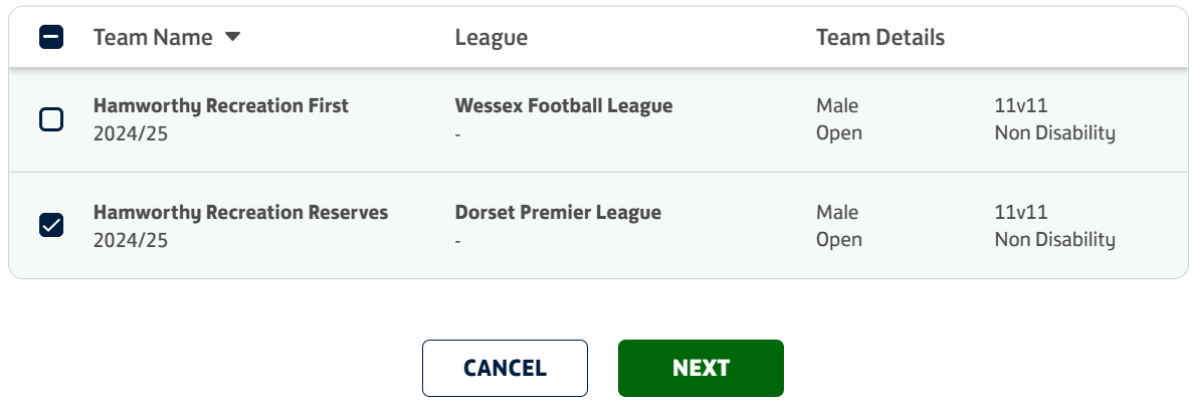

10. You will be asked to confirm that you want to register that player for the selected teams. Check the details and click Assign Player

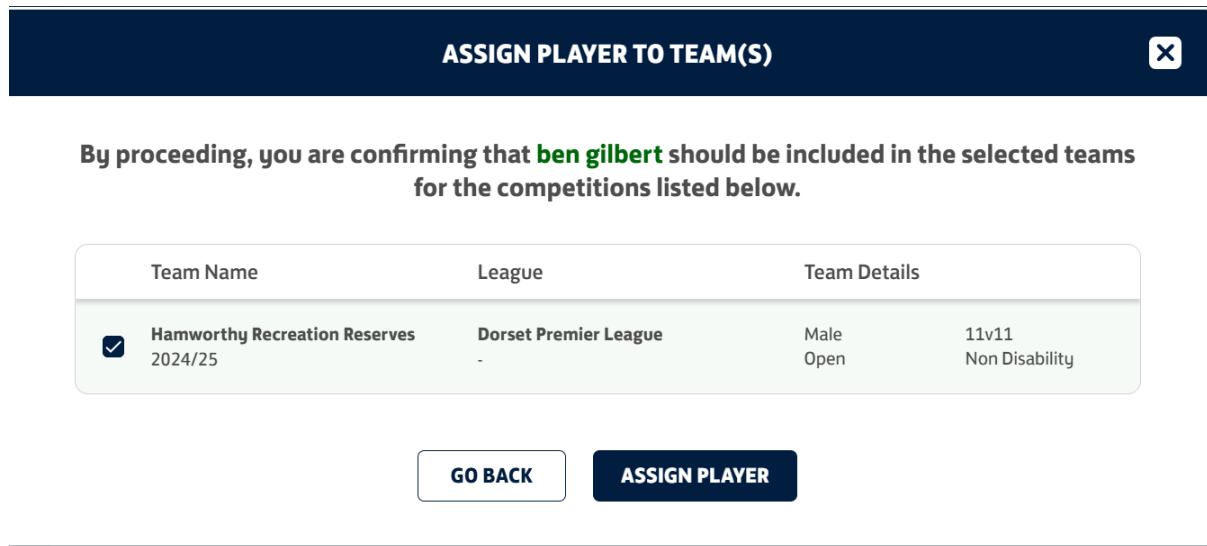

11. Don't worry you are almost there as the next screen will be displayed

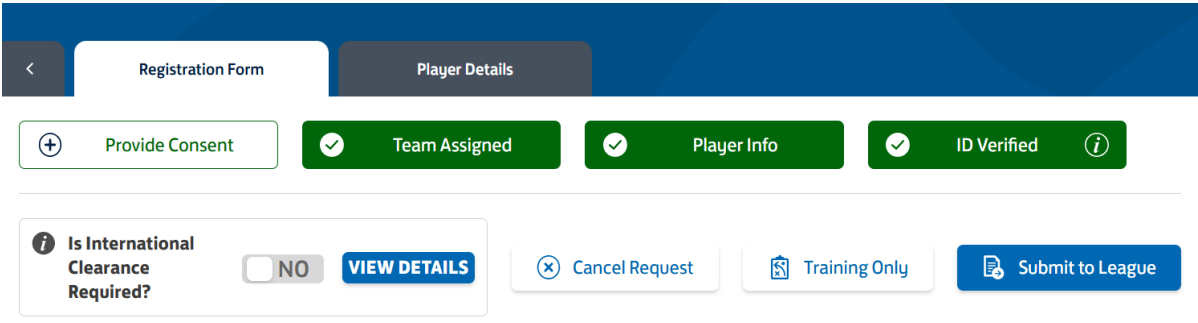

12. Provide Consent – Firstly you need to confirm that the player has agreed to sign for your team so click on that tab.

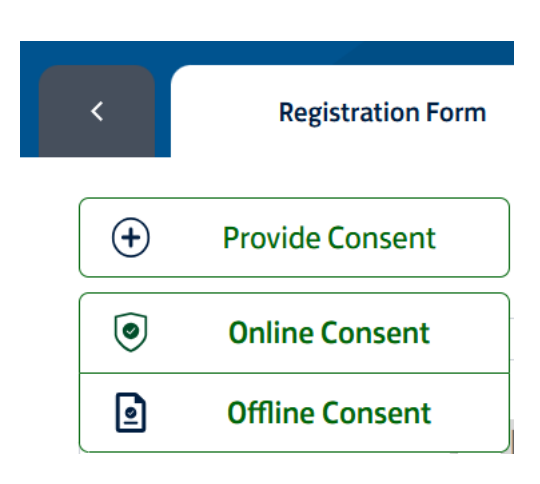

#### There are two options

- Online Consent The Whole Game System will send an email to the player who has to respond to agree to sign for you. This may delay your ability to register the player if they don't respond promptly but it does give proof that they agreed
- Offline Consent Click on this option if they have signed a registration form. This will allow you to submit the registration to the League.
- 13. Confirming Offline Consent If you are happy to respond then click Confirm

### **CONFIRM OFFLINE CONSENT**

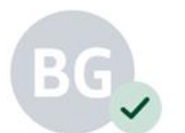

Do you confirm that you have been given offline consent for

 $\boldsymbol{\mathsf{x}}$ 

By confirming offline consent you are declaring that you have signed permission from the player (or parent / carer if the player is under 16) stating that this player wishes to play for you this season and can provide this evidence if requested by the league.

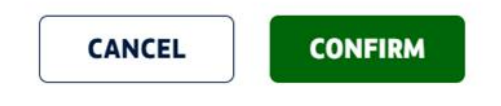

- 14. Checking your entry Ensure that all four tabs have turned Green. Any white buttons would need to be corrected as follows:
	- Provide Consent Go back to Step 14 above to confirm
	- Team Assigned This should be green at this stage if you have followed the above steps
	- Player info something is missing such as an email address or phone number. Click on Edit to update the information. If fields are greyed out and cannot be edited then please contact Dorset County Football Association who can assist - [Dorset FA](https://www.dorsetfa.com/)
	- ID Verified You must confirm that you have checked it ID of a new player click on this button and enter the date and name of person verifying the ID

When you have followed all these steps then click on Submit to League – Well done

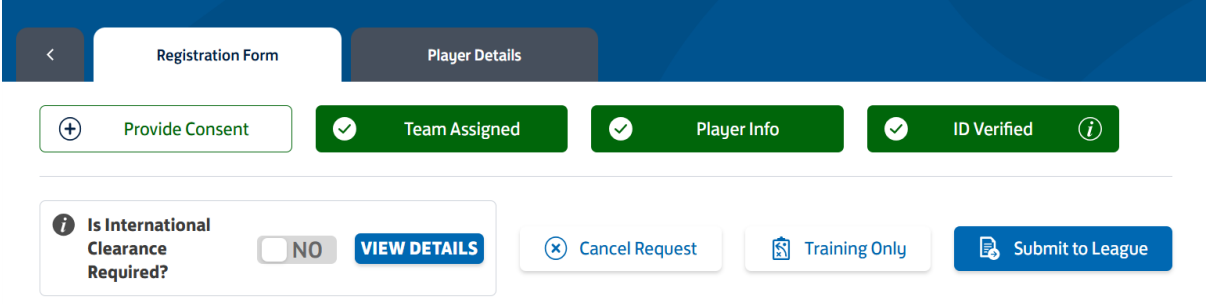

15. The League will undertake the registration of the player and you can check the status of your registrations from the Pending Actions Tab

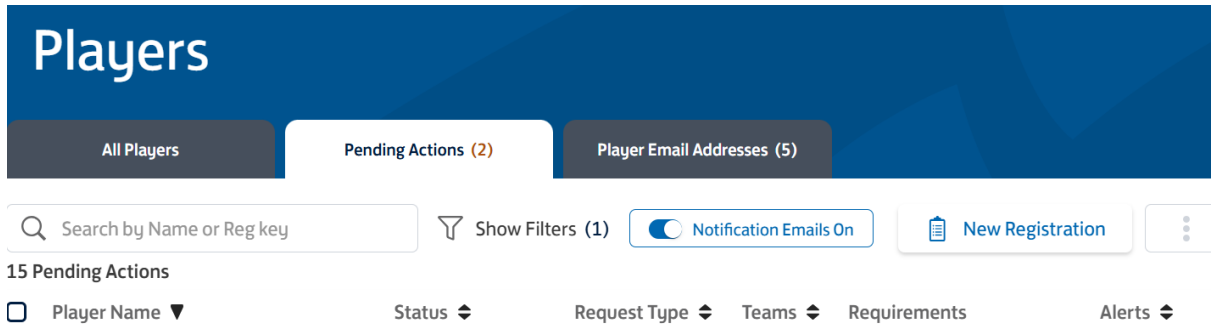

# Appendix 'A' – Create a Player

Should you need to create a player after you have made a careful search for existing players then click on the Create Player tab

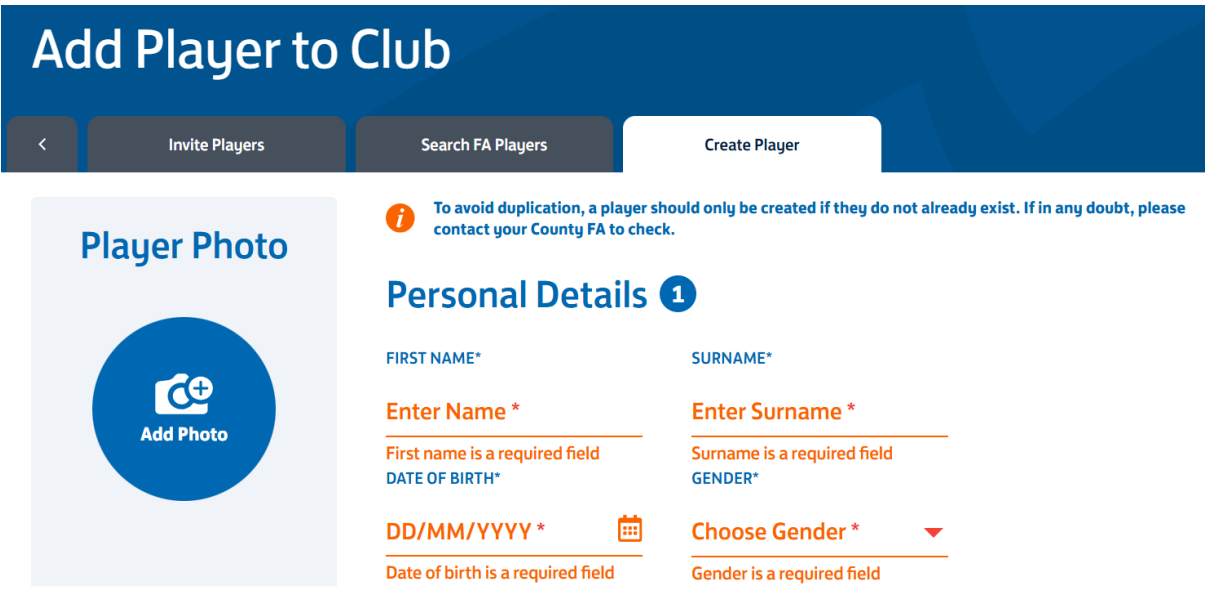

No photograph is required in the Dorset Football League.